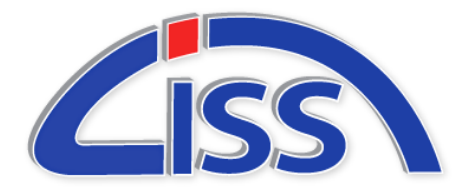

# **Inventory & Logistics**

**Specialists**

CISS Ltd. 2512 Eberhart Road, Whitehall, PA 18052

Cissltd.com Phone (610) 266-7200 [info@cissltd.com](mailto:info@cissltd.com) Fax (610) 266-3927

## **IPOL Installation Manual**

### **Prerequisites -**

- Windows Server 2016 or newer
- SQL Server 2017 or newer (Express edition is supported)
- SQL Server Management Studio ( Latest Version )
- Firefox or Chrome web browser
- The path to the IPOL Installation

To begin, Ensure that you have administrative rights on the server. And that you have the SQL Server instance installed and the credentials available. If you have any trouble during the installation please contact CISS with the details of the problem(s) you are encountering.

#### **SQL Server –**

- 1. Download the Default or Staged Database from the URL Provided by CISS
- 2. Extract the Database file on the Server
- 3. Open SQL Server Management Studio and Connect to your SQL Server Instance
- 4. Open Security and Right Click Logins, Select New Login
- 5. Add an account for SQL Server authentication with the username and password of "ciss-ipol", do not enforce password expiration. ( The password can be configured differently, please remember to update the configurations of IPOL and Mobile with any changes to this login )
- 6. Right Click Databases, Select Restore Database
- 7. Restore the database file to "live clientname2015" ( ex. "live ciss2015" )
	- 1. If installing a secondary Demo or Training instance please repeat step 6 with "live\_clientnameDemo2015"
	- 2. CISS Can also assist with scripts and scheduled tasks to restore the live database over the Demo database on a regular basis
- 8. Right Click the Restored Database, Select New Query
- 9. Input the following command and execute it "EXEC sp\_change\_users\_login 'Auto\_Fix', 'ciss-ipol'"
- 10. Right Click on the SQL Server Instance Name, Select Properties
- 11. Open the Security Tab, Enable SQL Server and Windows Authentication Mode, Click OK
- 12. Restart SQL Server Instance

#### **IPOL –**

- 1. Download the IPOL Installation Package from the URL Provided by CISS
- 2. Extract the Package on the Server
- 3. Double Click run.bat in the extracted folder

*"Inventory Pro - The smart way of keeping track."*

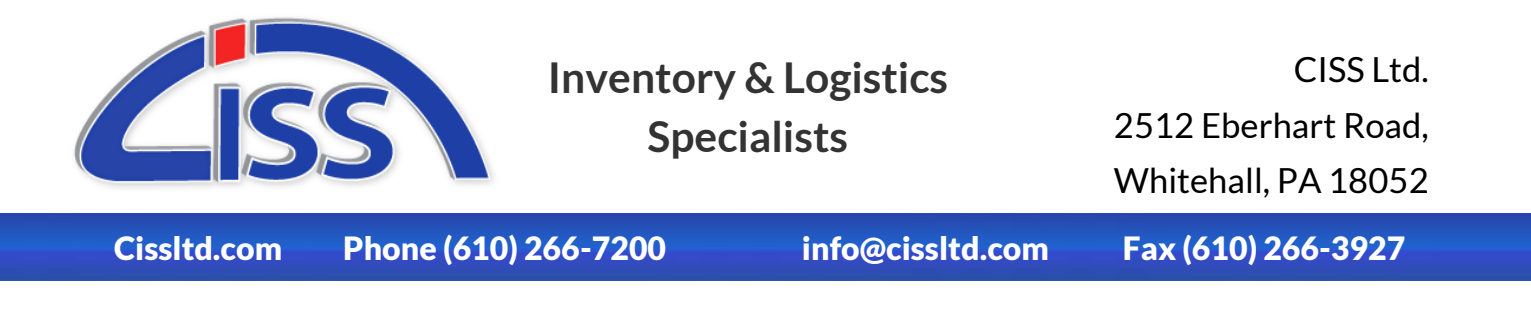

4. The install process will then begin and show a prompt of installation steps

| privement y the online installation                                                                                                    |
|----------------------------------------------------------------------------------------------------|
| ========= Configuration =========<br>Path: C:\inetpub\wwwroot\\IPOL<br>AppPool: IPOL<br>lSite: AIMTC<br>HostName: 127.0.0.1                                                                                                    |
| [1] - Full Installation / Update<br>[2] - Partial Installation / Update (Don't co<br>[3] - Validate Installation<br>[4] - Enable IIS Settings<br>[5] - Enable IIS Settings (SSO / Smart Card)<br>[6] - Enable Windows Features<br>[7] - Install SQL Tools (MSOLEDBSQL)<br>[7] - Inst<br>- Partial Installation / Update (Don't configure Features/IIS/Tools)<br>- Uninstall IPOL<br>IF81 |
| Please select an option to continue, Press [Q] to quit.<br>Command:                                                                                                    |

Here is the step by step of the installation process

- 1. Full Installation / Update Will take care of all configurations needed to install IPOL and update IPOL if already installed.
- 2. Partial Installation / Update Will take care of all configurations, excluding Features, IIS, and tools.
- 3. Validate Installation Checks and test all configurations for IPOL.
- 4. Enable IIS Settings Auto enables IIS settings.
- 5. Enable IIS Settings (SSO / Smart Card) Auto enables IIS settings for single sign on methods and smart cards.
- 6. Enables Windows Features Auto enables any window features needed to run IPOL.
- 7. Install SQL Tools Install the OLED driver for sql.
- 8. Uninstall IPOL Uninstall IPOL
- 5. Check for any error messages from the installation script, If any are encountered please provide CISS with the error details. Otherwise proceed to step 6.
- 6. Now IPOL is Installed, You will need to configure the global.asa file in the installation directory with the SQL Connection details. You may also want to configure SSL options, the application URL and other security options at that time. (SSL options require a valid certificate to be installed on the server)
- 7. Validate the installation by navigating to localhost/IPOL or localhost/IPOLDemo

#### **Mobile –**

- 1. Download the IPOL Installation Package from the URL Provided by CISS
- 2. Extract the Package on the Server
- 3. Double Click run.bat in the extracted folder

*"Inventory Pro - The smart way of keeping track."*

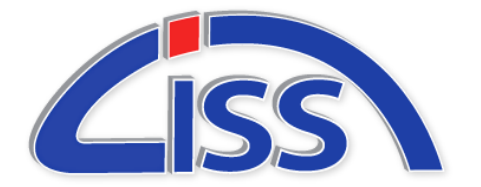

CISS Ltd. 2512 Eberhart Road, Whitehall, PA 18052

Cissltd.com Phone (610) 266-7200 [info@cissltd.com](mailto:info@cissltd.com) Fax (610) 266-3927

- 4. Mobile will now install itself in the Mobile folder of the IPOL application, Mobile is fairly straightforward and after initial installation the files (except for the web.config, run.bat, and updateMobile.ps1) can simply be copied to the Mobile directory if you do not wish to run the script.
- 5. Now IPOL is Installed, You will need to configure the web.config file in the /IPOL/Mobile installation directory with the SQL Connection details. You may also want to configure SSL options and other settings at this time.
- 6. Validate the installation by navigating to localhost/IPOL/Mobile or localhost/IPOLDemo/Mobile.

## **Notes –**

- 1. Certain windows updates from June of 2018 may require you to reboot the server after an installation, This is caused by IIS failing to restart when utilizing an iisreset command. This is limited to Server 2012 and older in our experience.
- 2. The install packages support two instances per server ( Primary and Demo/Training ). If running two instances remember to configure the connection strings separately.

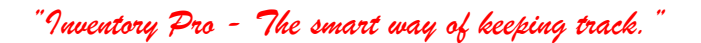